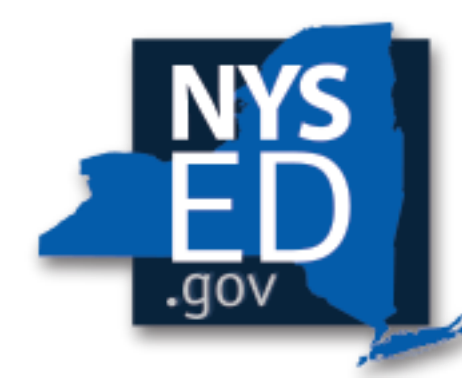

# **New York State EDUCATION DEPARTMENT**

Knowledge > Skill > Opportunity

## **Every Student Succeeds Act Financial Transparency Requirement**

## **Overview and Form Submission**

**February 2020**

**The following slides will walk you through the steps of filling out your ESSA form for NYSED.**

### **Agenda**

- **What is the Financial Transparency Requirement?**
- **Next Steps for 2018-19 Reporting**
- **What will be in the final published report?**
- **How do I prepare my expenditures for reporting?**
- **How do I access the application?**
- **How do I fill out the form in IDEx?**
- **Possible Error Screens**
- **Is More Information Available?**

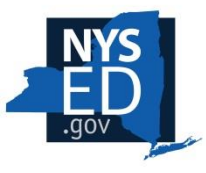

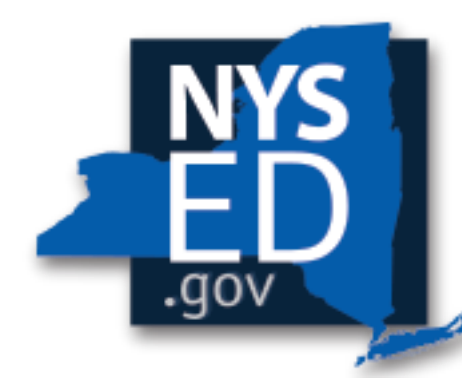

# **New York State EDUCATION DEPARTMENT**

Knowledge > Skill > Opportunity

### **What is the Federal ESSA Financial Transparency Requirement?**

**ESSA requires that beginning with data from the 2018-2019 School Year, State Report Cards must include:**

*"The per-pupil expenditures of Federal, State, and local funds, including actual personnel expenditures and actual non-personnel expenditures of Federal, State, and local funds, disaggregated by source of funds, for each local educational agency and each school in the State for the preceding fiscal year."*

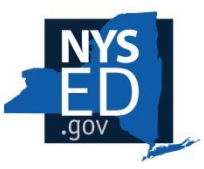

## **The ESSA Financial Transparency Requirement**

**States have been given wide latitude to develop reports that fit local needs.**

#### **Key factors in developing New York's report:**

- Existing uniform chart of accounts for all districts
- Existing reporting requirements for school districts and charter schools, including the state funding transparency form

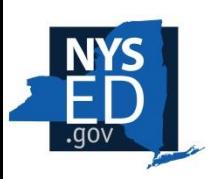

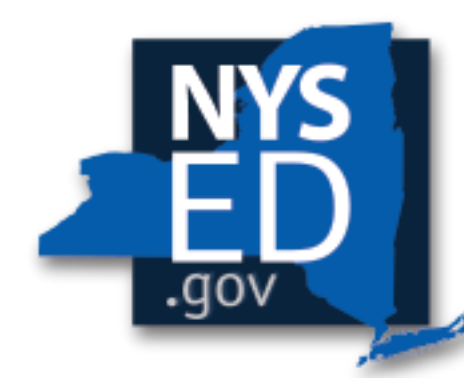

# **New York State EDUCATION DEPARTMENT**

Knowledge > Skill > Opportunity

### **Next Steps for 2018-19 Reporting**

### **Next Steps through Spring 2020**

- January-March 2020: School districts will submit expenditure data through the business portal
- March 1, 2020: 2018-19 expenditure data from school districts due
- Spring 2020: SED will convene a working group of charter schools to develop guidance to align existing charter school reporting to the ESSA Fiscal Transparency process for 2019-20 school year data

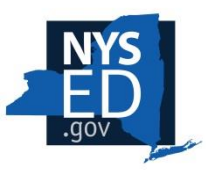

- June 1, 2020: SED will release 2018-19 school year ESSA reports (future years available on April 1), which will include reported expenditure data, as well as other contextual information already reported through other means
- November 1, 2020: Charter schools will report fiscal data through the ESSA Financial Transparency portal

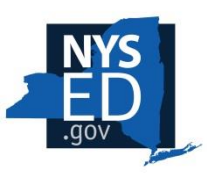

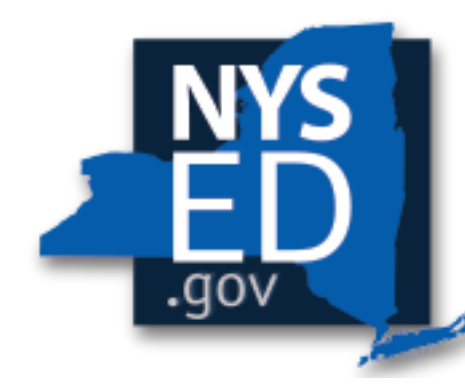

# **New York State EDUCATION DEPARTMENT**

Knowledge > Skill > Opportunity

#### **What will be in the final published report?**

### **Report Components**

**The report will include several sections, which cover the following topics:**

- Contextual information to help the reader understand the fiscal capacity, needs, and/or challenges of the school and/or district;
- Per pupil expenditures by combined local/state and federal funds, as well as by instruction and administration, among other categories;
- Comparable per pupil expenditures in similar schools in the region and across the state; and,
- Space for a link to the school district website for further explanations.

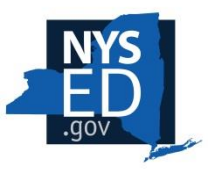

Section 1 - School and District Demographics (SED will complete)

- Demographics and characteristics of the school district or charter school (at the district level), such as district enrollment, fiscal capacity, and student need
- School name and grade levels served
- Demographic background of the students enrolled in the individual school, including ethnicity (for districts only)
- Selected staffing characteristics of the school or charter school (e.g., years of experience)

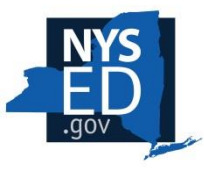

Section 2 – Total Per Pupil Expenditures (SED will complete)

• Total per-pupil expenditures of the school, compared to the district, county, and Statewide per-pupil expenditures among similar grade levels.

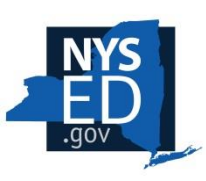

Section 3 – Report View One (School districts completed via IDEx)

• School level expenditures and central district costs per-pupil for instruction, administration, and all other expenses

Section 4 – Report View Two (School districts completed via IDEx)

• Total per-pupil expenditures of the school, including central district costs disaggregated, by local/state and federal funding source

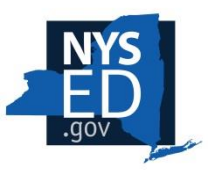

## **Report Section 5**

Section 5 – Program Area Detail (School districts completed via IDEx)

- School and central district costs in the following areas:
	- BOCES Services
	- Community Schools Programs
	- ELL/MLL Services
	- Pupil Services
	- Prekindergarten
	- Special Education

Section 6 – Total Expenditures, Exclusions, and Fringe Rate Calculator (School districts completed via IDEx)

- Total expenditures and exclusions by exclusion type.
- For LEAs utilizing the fringe benefit methodology (rather than reporting actuals), the calculation behind personnel costs and benefits.

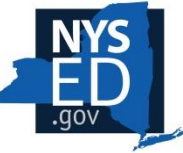

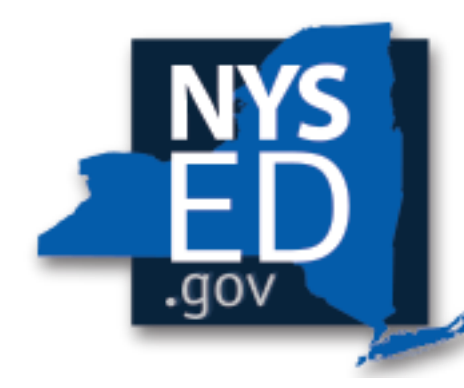

# **New York State EDUCATION DEPARTMENT**

Knowledge > Skill > Opportunity

### **How do I prepare my expenditures for reporting?**

#### **Where to find instructions and guidelines:**

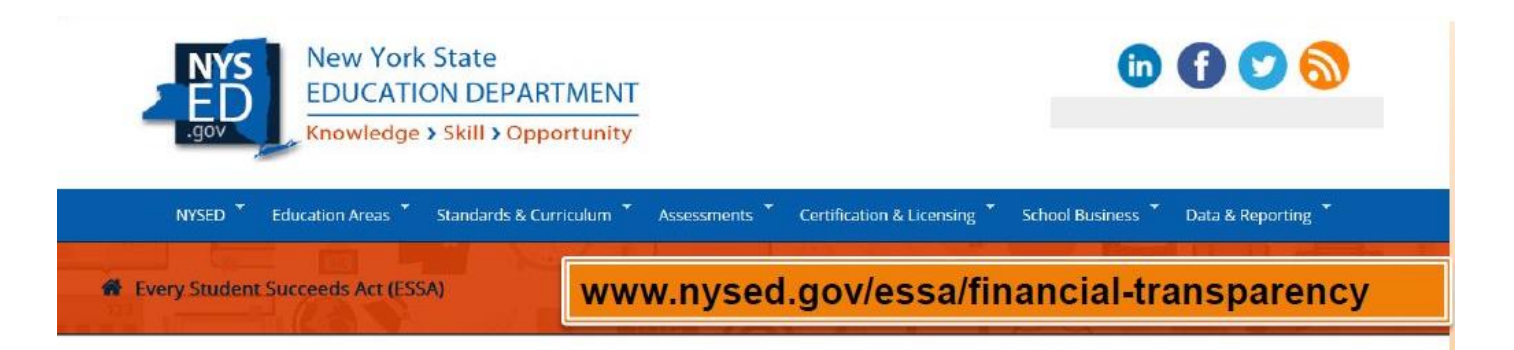

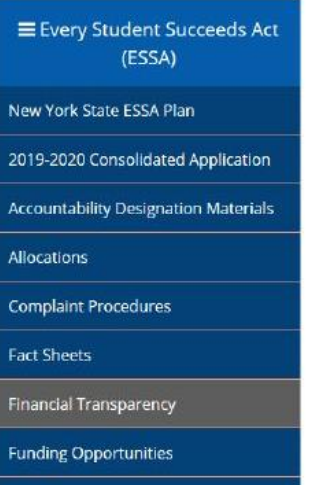

#### **Financial Transparency**

Building-level financial transparency under ESSA will help those interested in education learn more about the equity and effectiveness of our federal, state, and local educational resources. It is critical that we maximize every dollar to provide the best opportunities and improve outcomes for our students. Fiscal transparency reports will outline how much each school is spending per student and the source of the funds. These fiscal transparency reports will be issued for the first time in early 2020 for the 2018-19 school year. At the district level, they will inform conversations with districts about whether equitable resources are being provided to identified schools. At the state level, these reports can help inform future Board of Regents State Aid requests.

#### **ESSA Financial Transparency Guidance**

- · Superintendents (coming soon)
- · School Business Officials · Accounting Guidance Spreadsheet (coming soon)
	-
	- · Data Submission FAQ
- · School Administrators (coming soon)
- · School Board Members (coming soon)
- Charter Schools (coming soon)

Recommendation: Check back regularly for changes

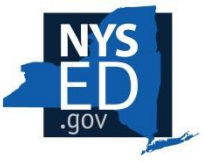

### **Three Categories:**

**Individual school buildings**

- "School building" is defined by BEDS Code
- **District-wide (Central)**
- **Exclusions**

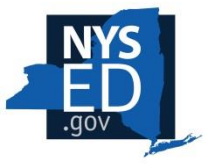

### **What Funds are being Reported?**

All Expenditures reported on 2018-19 ST-3 for the following funds, excluding any Interfund Transfers:

- o General Fund
- o Special Aid Fund
- *School Food Service Fund*
- *Public Library Fund*
- *Debt Service Fund*
- *Capital Funds*
- *Permanent Fund*
- *Misc. Special Revenue Fund*

*Italicized funds will be reported under the Exclusion section.*

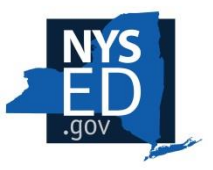

### **Guidance with ST-3**

In the guidance, each code used for reporting on the ST-3 form is paired with an appropriate ESSA report category. Some ST-3 codes cover multiple categories.

New York State Education Department

School = Separate by school building Central = District-wide Exclusion = Reported as Exclusion

December 2019

#### Appendix A: ESSA Financial Transparency Requirements by 2019-2020 SAMS ST-3 Code

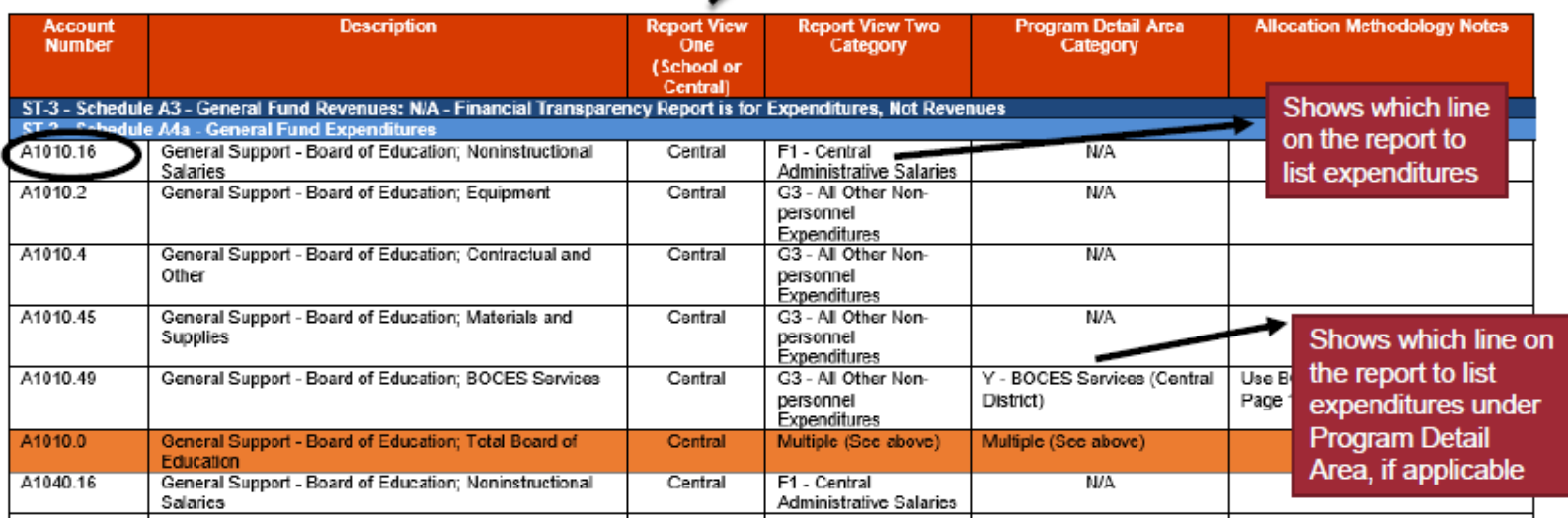

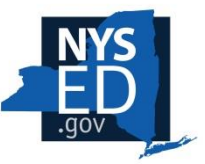

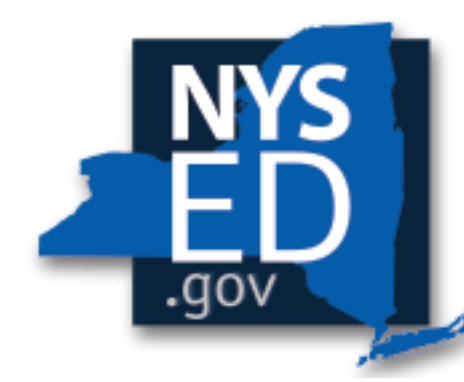

# **New York State EDUCATION DEPARTMENT**

Knowledge > Skill > Opportunity

#### **How do I access the application?**

#### **Access to the ESSA application**

#### **Log into the Business Portal [\(https://portal.nysed.gov](https://portal.nysed.gov/))**

#### **Under "My Applications" should be IRS Data Exchange (IDEx)**

#### **出** My Applications

*\* SEDDAS User Guide* 

IRS Data Exchange (IDEx)

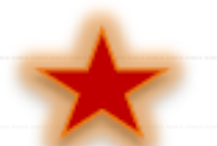

- <sup>9</sup> Information and Reporting Services Portal (IRSP)
- <sup>9</sup> SED Delegated Account System (SEDDAS)
- <sup>9</sup> SED Monitoring and Vendor Performance System
- *\* SSBA Reimbursement*
- *\* State Aid Management System (SAMS)*

If you see the application, click on it and check to make sure you see the ESSA District Level form (shown below). If not, go to the next slide.

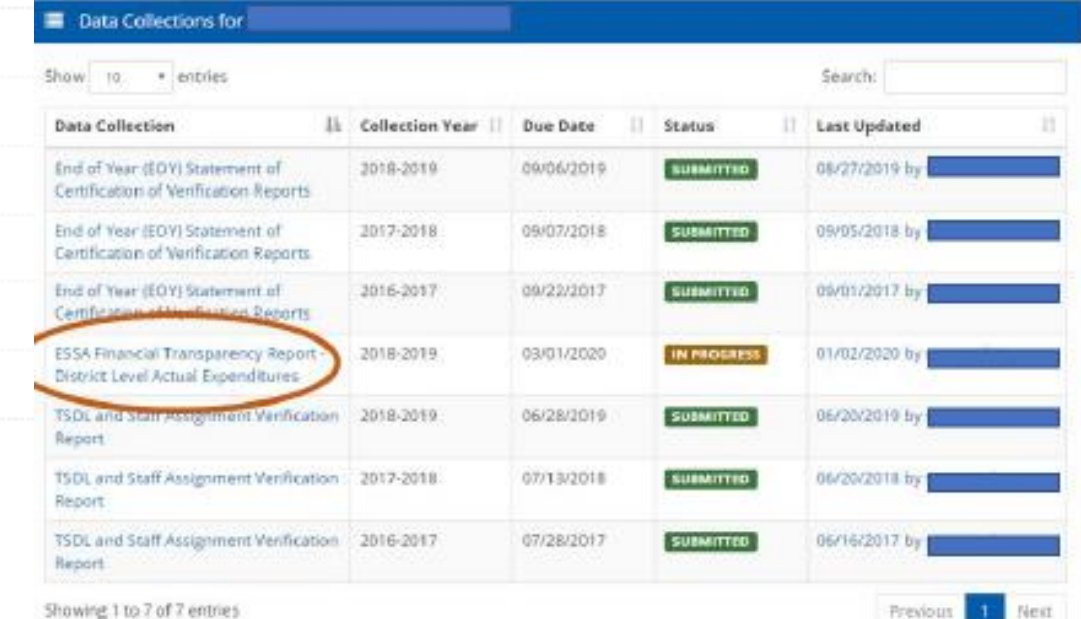

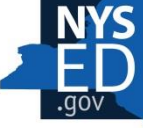

Showing 1 to 7 of 7 entries

#### **Granting Access**

You will need to have the Superintendent grant you access to the IRS Data Exchange page and the ESSA application as well.

They will need to go to<https://portal.nysed.gov/abp> and Select SED Delegated Account System (SEDDAS)

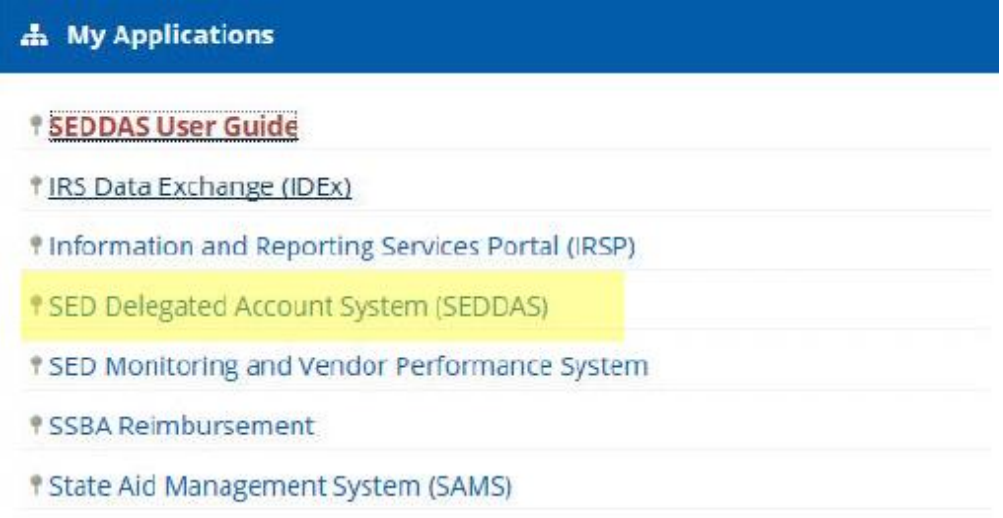

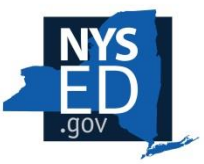

#### **How to Assign Application and/or Entitlements**  *(done by Superintendent/designee)*

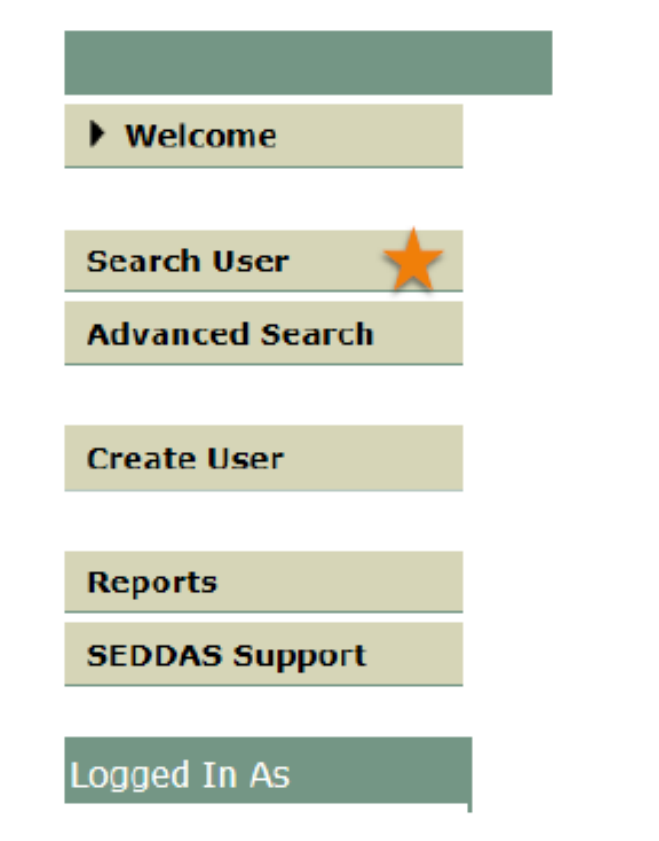

Step 1: Open SEDDAS

Step 2: Click on Search User

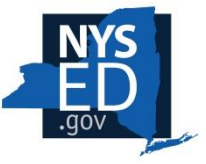

#### **Search for a User**

#### **Delegated Account System**

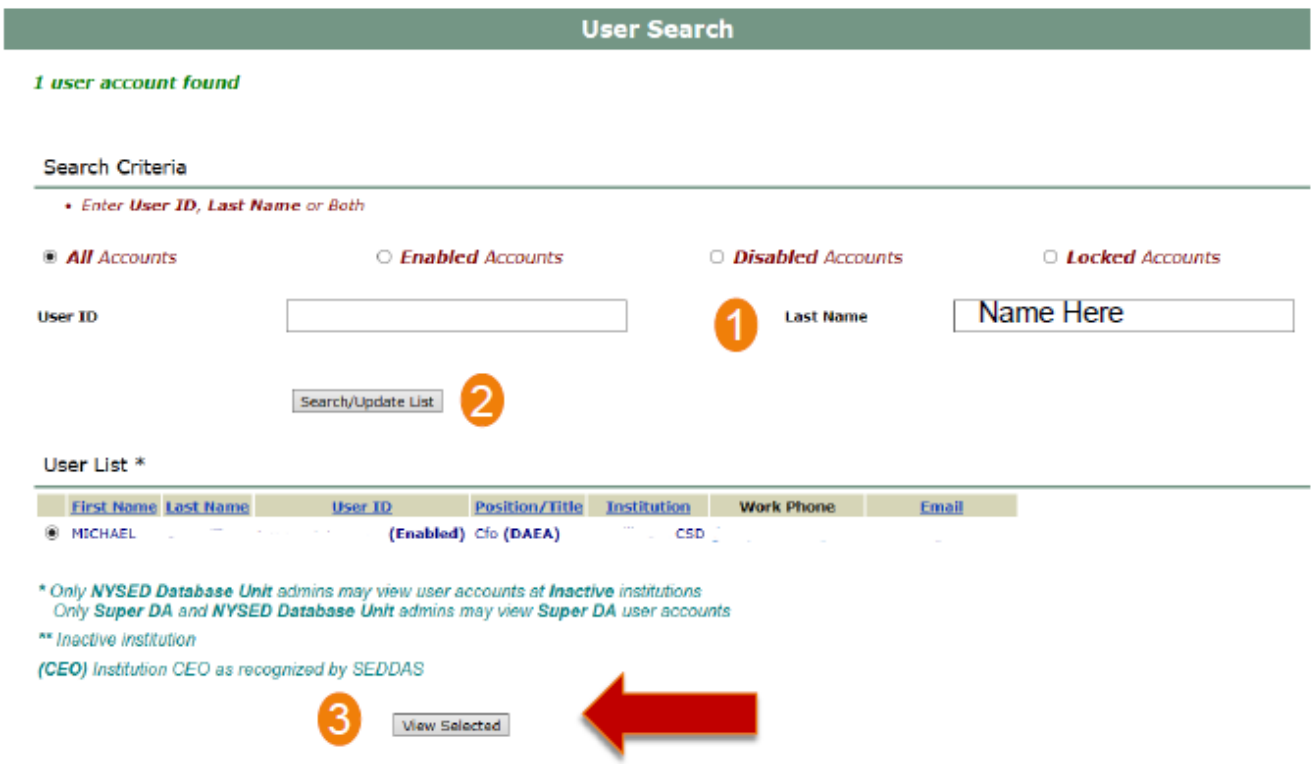

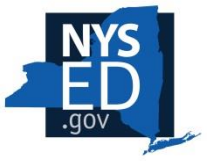

#### **Entitling Administrator Rights to IRS Data Exchange Application**

#### **Delegated Account System**

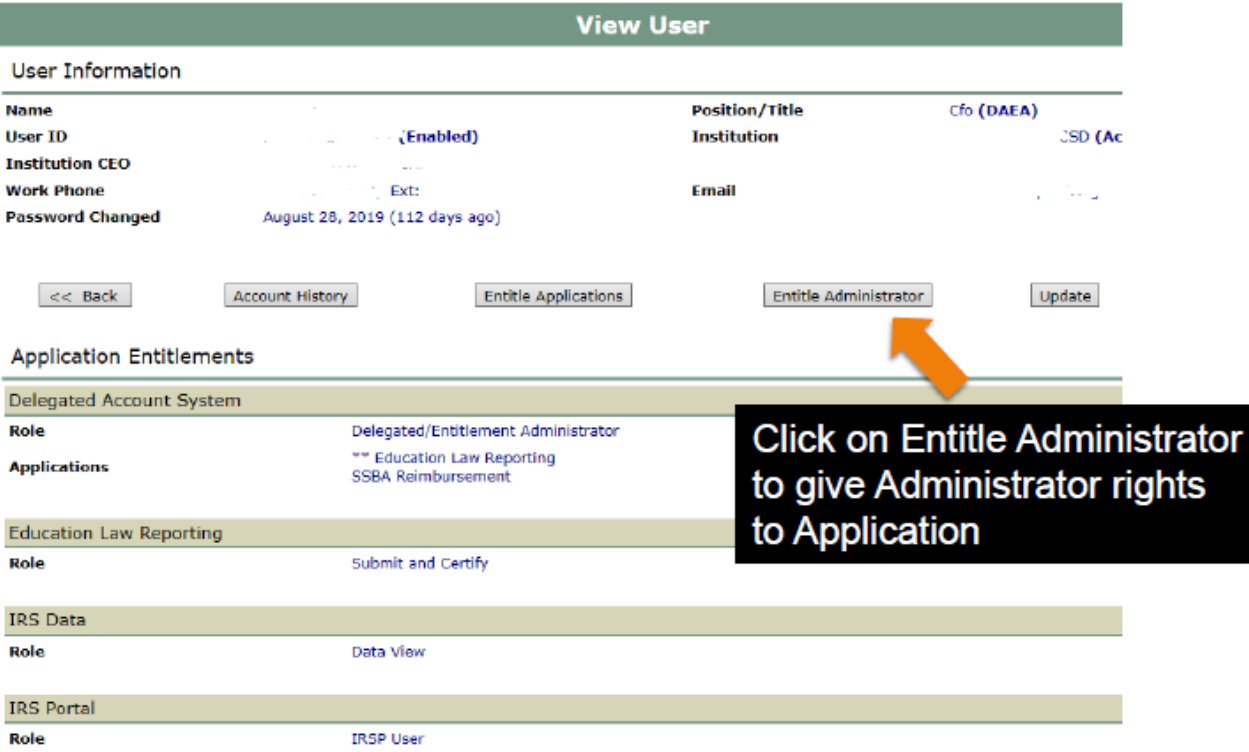

### **Access to Application but not the ESSA Reporting?**

SED has assigned the NYC Chancellor and all CEOs (Superintendents) of school districts access to Submit/Certify ESSA FT data within IDEx, as well as delegate that same ability to other users within their jurisdiction.

No business officials have access until delegated authority within their own district by their superintendent.

To delegate other users to the forms, the superintendent has to login to the SEDDAS application and entitle the user with the ESSA Financial Transparency (EFT) application.

The ESSA Financial Transparency entitlement has 3 possible roles available for delegation: Submit/Certify, Save, and Read Only.

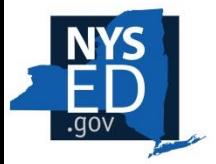

#### **Entitling Access to ESSA Reports**

#### **Delegated Account System**

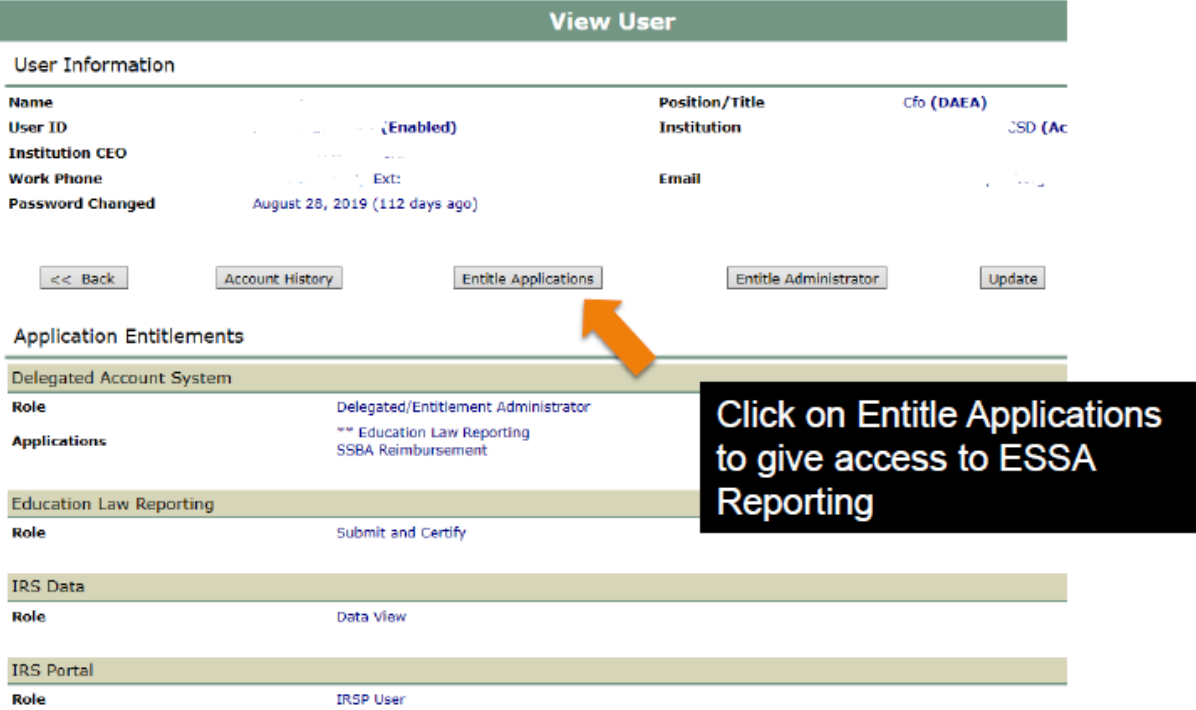

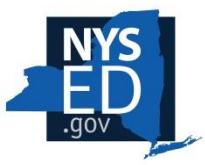

## **ESSA Financial Transparency Application Rights**

Select ESSA option, give access level and select Grant Access.

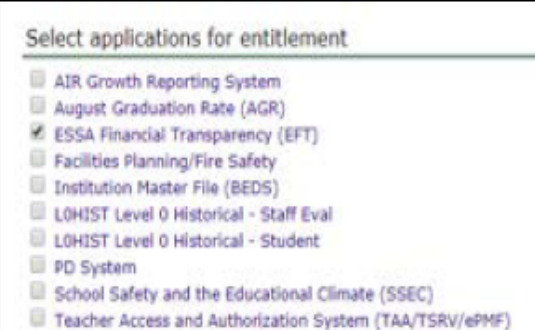

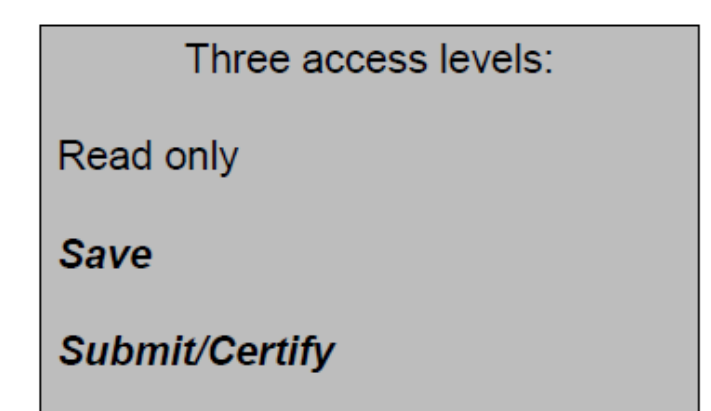

You should be all set now!

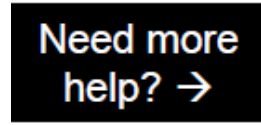

Contact them at: seddas@nysed.gov

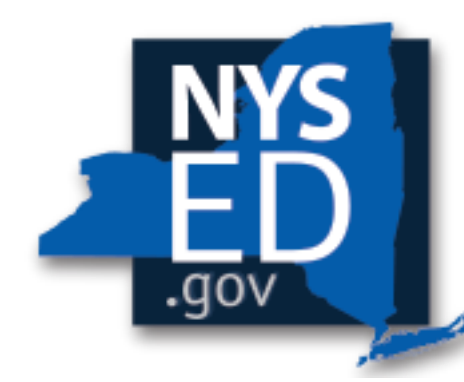

# **New York State EDUCATION DEPARTMENT**

Knowledge > Skill > Opportunity

#### **How do I fill out the form in IDEx?**

## **Logging In**

Go to this website [\(https://portal.nysed.gov\)](https://portal.nysed.gov/) to access your Application Business Portal account

Click Log In

**NYSED Home** 

Enter your credentials and click Log In

**EDUCATION DEPARTMENT** 

Knowledge > Skill > Opportunity

**Portal Home** 

**New York State** 

### **Application Business Portal**

& Reset Your Password

**Portal Dashboard** 

D Log In

#### **A** My Applications

In order to view secure applications, you must be logged in. Please Log In to continue to your NYSED Business Portal Applications.

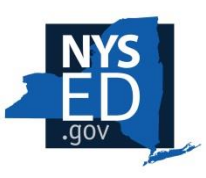

Once logged in, click on the IRS Data Exchange link under My Applications

**A** My Applications

IRS Data Exchange

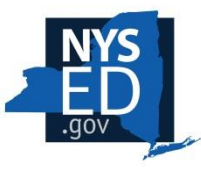

#### **Search & Open**

Upon logging into the IDEx portal, the main/home page contains a listing of data collection reports for the district. The **ESSA District-Level** Report is accessible on this list, but the school level reports are **not** (they must be searched and selected).

> Your District-Level Report will always be on the home page of the IDEx application. You can access it at anytime by clicking "Return to Data Exchange" or clicking the house icon in the upper left corner of the webpage.

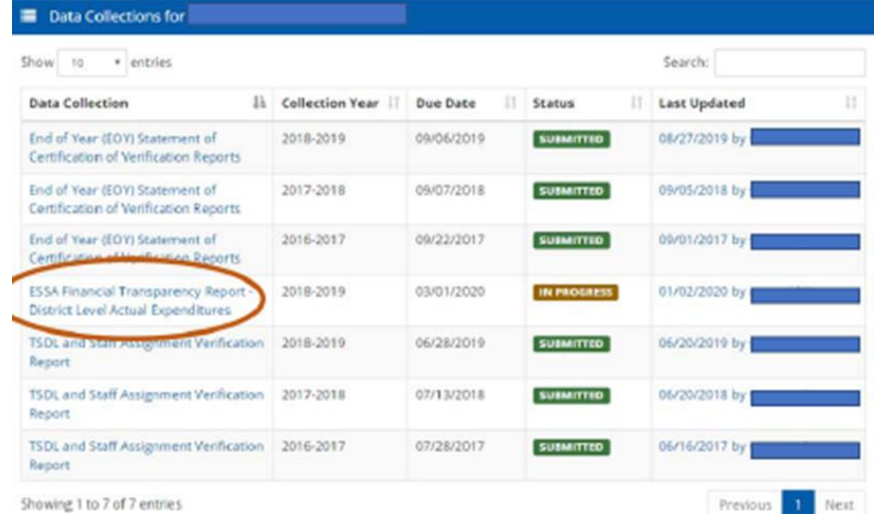

Begin by making sure all schools within the district have an ESSA **School** Level form. Click in the "Search by Institution" box and enter the first six digits of your BEDS code or type the name of one of the schools, a dropdown list should appear.

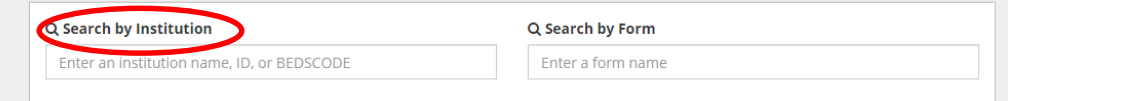

Clicking on the school in the dropdown will bring up the corresponding ESSA School Level form.

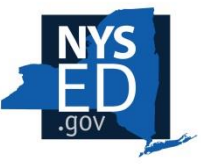

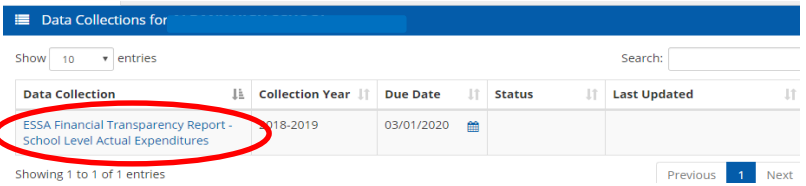

### **Calculating Fringe Benefit Rate**

**At this time, you will ONLY enter your calculation for the Fringe Benefit Rate, which can be used for data in both School and District forms.** 

Gather the following for the 2018-19 school year:

- All General Fund .1 Personal Service (Salary) expenditures
- All Special Aid Fund .1 Personal Service (Salary) expenditures
- All General Fund .8 Employee Benefit expenditures
- All Special Aid Fund .8 Employee Fringe Benefit expenditures
- Determine the amount expended in items 3 & 4 that was for retirees for 2018-19

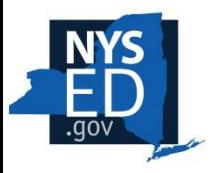

Line A: Report the sum of all the Employee Benefits codes expended in the 2018-19 school year. Each ST-3 account code ending with an object of expenditure of ".8".

Line B: Other post-employment benefits (OPEB) represent the cost of providing non-pension benefits to former employees. These benefits principally involve health care benefits but may also include life insurance, disability, legal, and other services. The cost of providing such benefits to former employees paid out of the district's annual budget (not the actuarially calculated annual OPEB expense) should be reported as "G2. All Other Benefits" on Report View One.

Line C: Line A minus Line B

Line D: All salaries for district employees, not including any benefits.

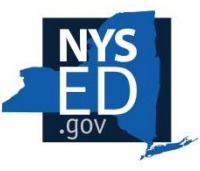

#### **Completing Fringe Rate Calculator**

**Enter your data for Lines A-D**

**Now, calculate the District Average Fringe Rate using the following formula and enter it in the corresponding box:**

```
Total Employee Benefits for Active Employees
Total Personal Service in General Fund & Special Aid Fund * 100
```
**After you have entered your calculated rate (enter ALL decimal places), hit the TAB key. The form will ensure the calculation was correct.** 

**If correct, STOP filling out the District form and scroll to the bottom of the page and click SAVE.**

#### **If you have any errors, see Possible Error Screens slides.**

**District Average Fringe Benefit Calculator** 

**=**

After completing the District Fringe Rate Benefits calculation, click SAVE at the bottom of this form before beginning the school level form. In order to complete the rest of this district level form, the District Average Fringe Benefit Calculator at the top of this form must be completed first. The District Average Fringe Rate multiplied by salary expenditures will provide Fringe expenditures. \*\*Be sure to write down your rate. You will not

STOP once the calculator has been completed and complete all school-level forms before finishing this district-level form.

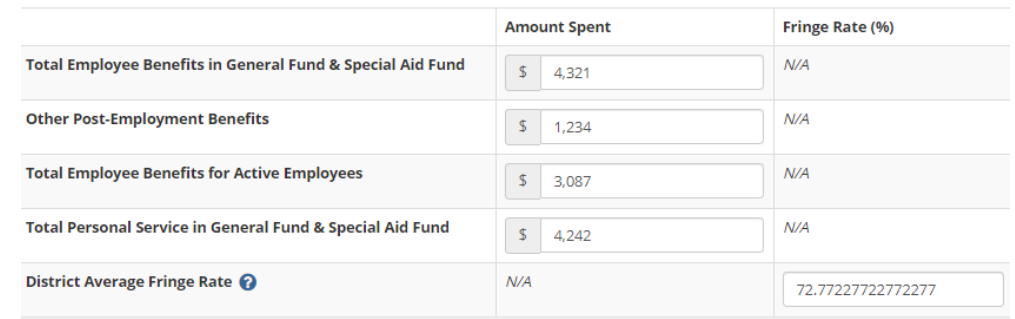

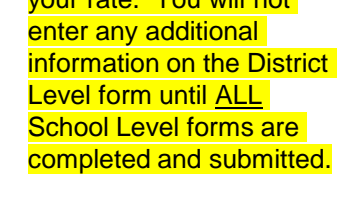

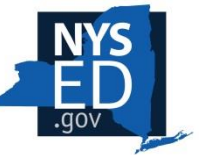

## **Saving:**

#### If successfully saved, you should see the image below:

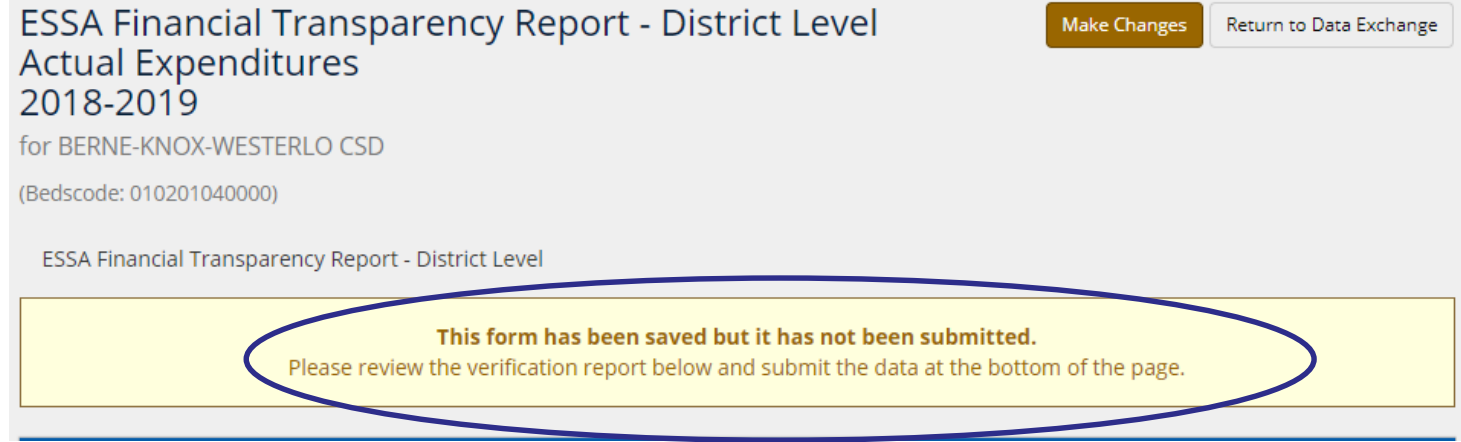

#### The values will now be *italicized*.

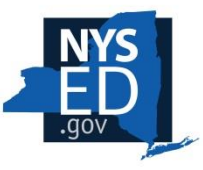

Click on "Return to Data Exchange" in order to go back to the main page to begin filling out your School Level forms.

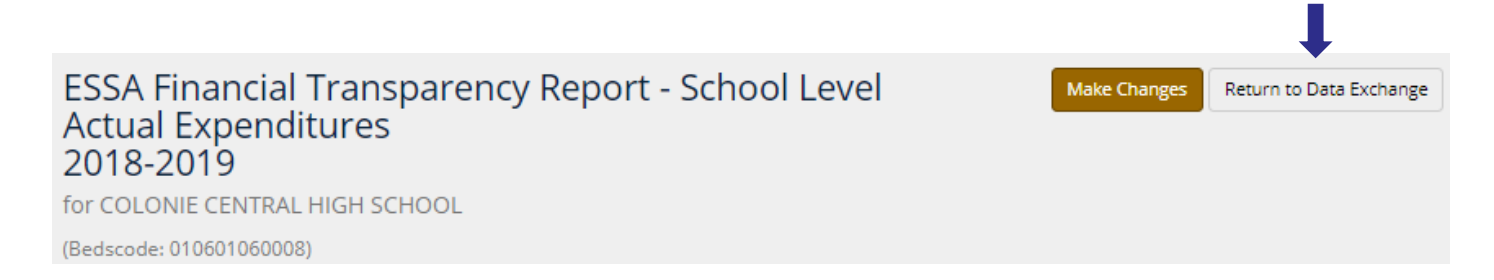

#### Or click the house in the top left corner

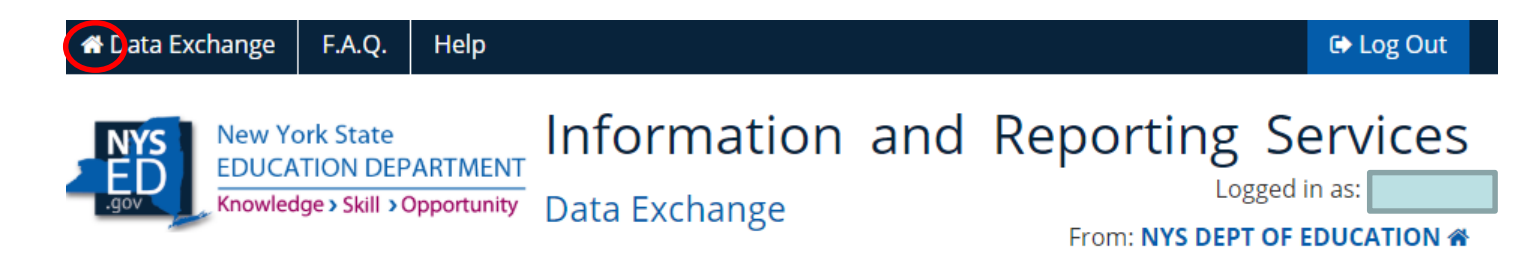

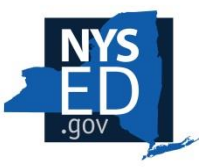

### **School Level Forms**

#### Now you will enter one of your School's Name, ID, or BEDS Code to access your School Level form.

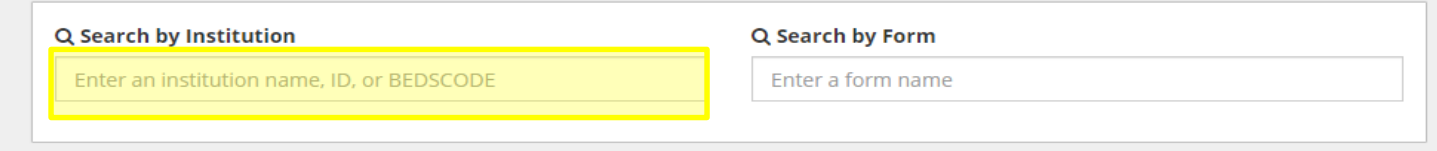

#### Click on the form that corresponds with the given school. The status should be blank at this time.

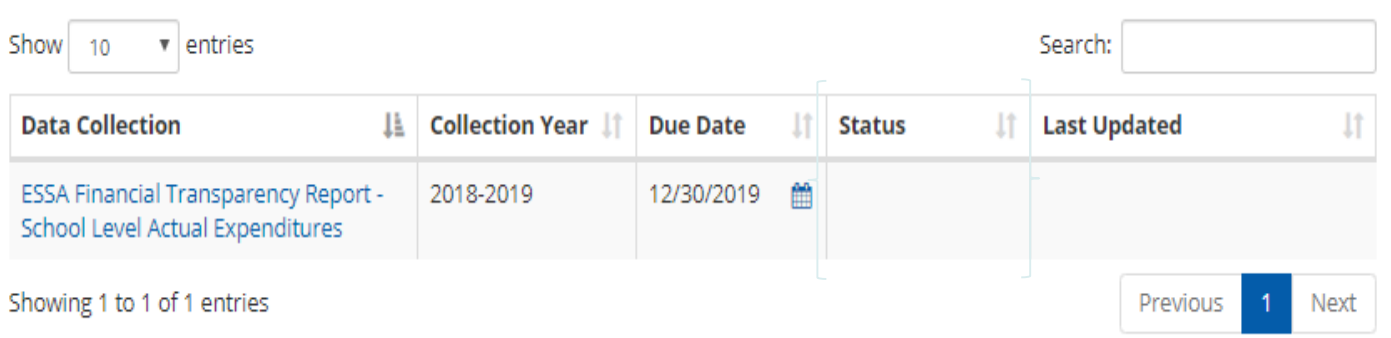

**Note**: All schools within the district must be completed **and** submitted before you enter District Level Data in the District ESSA form. Data can be entered in the District form after the system totals the individual schools & populates that data into the District form.

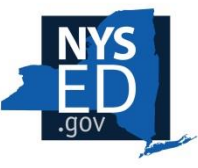

#### **Completing the Form:**

Fill out all boxes using information collected on spending and your Fringe Rate. The form has validation checks that may produce error messages to ensure accuracy. Refer to slides on Possible Error Screens.

The "Total" sections MUST add up to the values above them. Otherwise, the form will yield an error and you will not be able to save the form. This error may only appear upon clicking SAVE.

If you don't know a value or need to come back and finish in the future, put a 0 in the entry box as a placeholder. Make sure totals reflect the placeholder of zero. This will allow you to pass validation checks and SAVE.

**Note**: you will have to readjust the totals as well when entering the correct value in the entry box in the future. You cannot save the document with an error anywhere.

*Making changes, saving, & submitting are in subsequent slides.*

#### **ESSA Financial Transparency Report - School Level Actual Expenditures** 2018-2019

for COLONIE CENTRAL HIGH SCHOOL

(Bedscode: 010601060008)

ESSA Financial Transparency Report - School Level

#### **School-Level Spending**

Completion of each school-level form and one district form will satisfy the Federal Every Student Succeeds Act (ESSA) Financial Transparency reporting requirement. Complete guidance on these requirements, including a crosswalk from ST-3 codes to items on this report, is available at this website: http://www.nysed.gov/essa/financial-transparency

School-level submissions will be automatically aggregated to the district-level form upon completion of all school forms within a few minutes of submission. Subsequent changes to school-level forms will also be reflected in the district-level form within a few minutes.

To calculate benefits, please complete the District Average Fringe Benefit Calculator at the top of your district-level form. If using the calculator and not reporting actual fringe benefits, multiply the calculated fringe rate against salary expenditures to complete benefit expenditures.

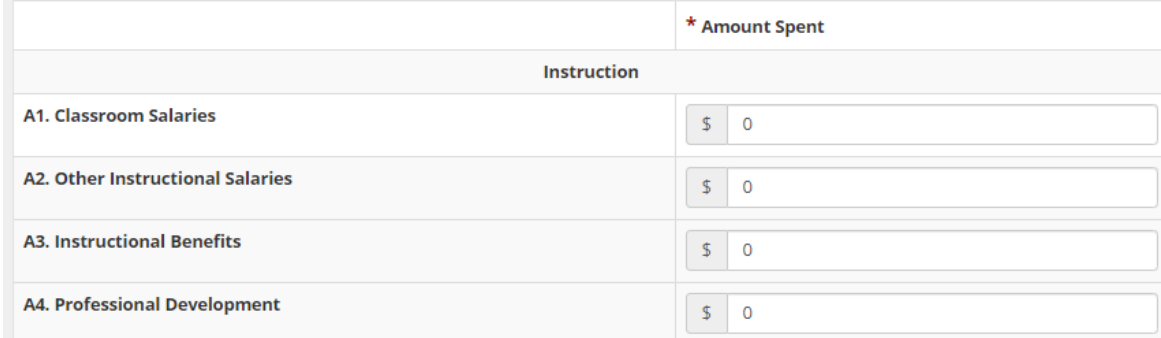

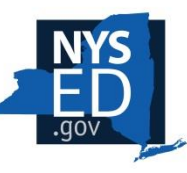

Return to Data Exchange

## **Saving and Submitting**

Once you've input your data and there are NO blank inputs or errors, click Save.

#### Webpage

Webpage Link:

You may provide a link to a webpage on your school or district website that provides additional contextual information for this school. This link will be included on the final public report.

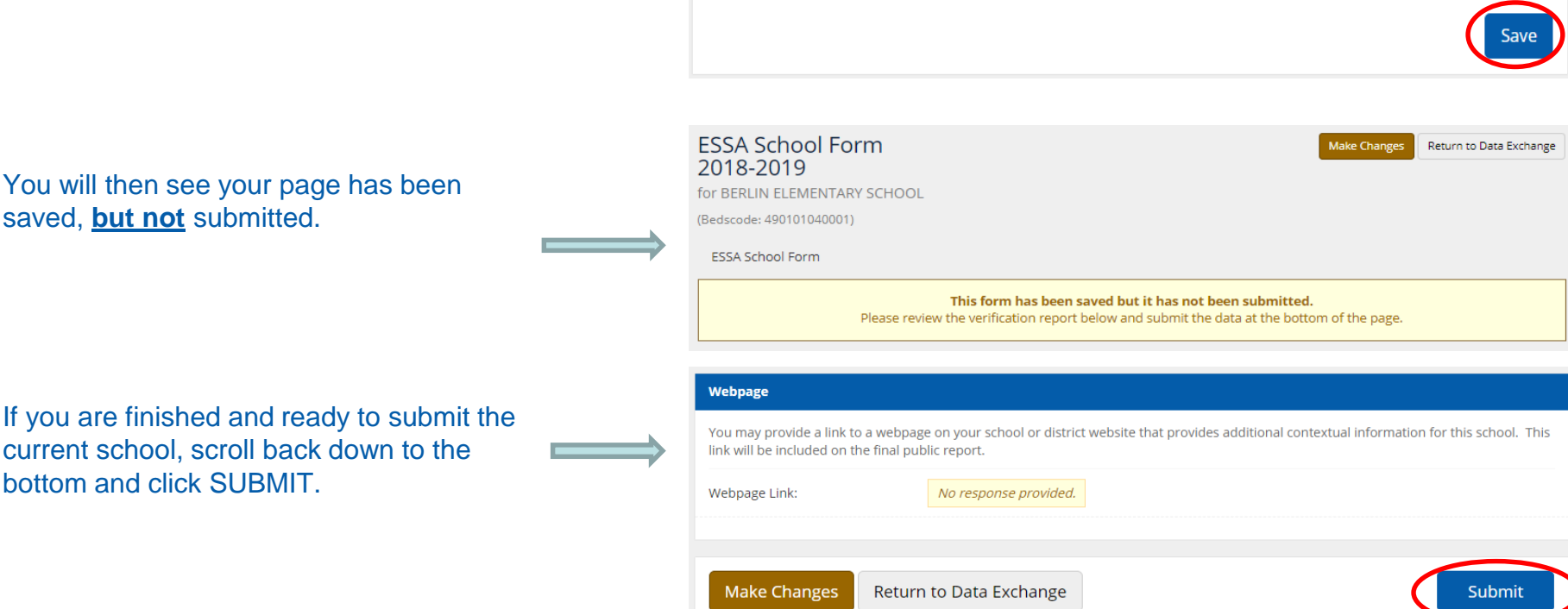

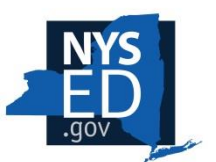

If you're not finished, you do not need to scroll to the bottom. Clicking SAVE will allow you to return to the form. \*Remember to leave unfinished values as "0" when saving.

### **Submitted:**

Once your form is submitted, you should see the following image at the top of the screen:

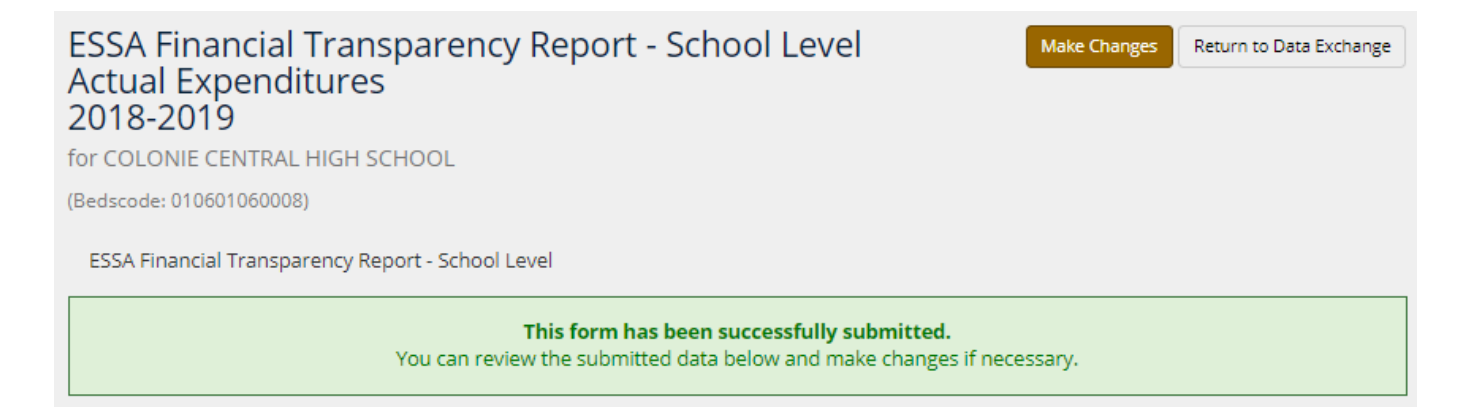

Your Data Exchange page will appear as the image below. Status will be saved or submitted as appropriate:

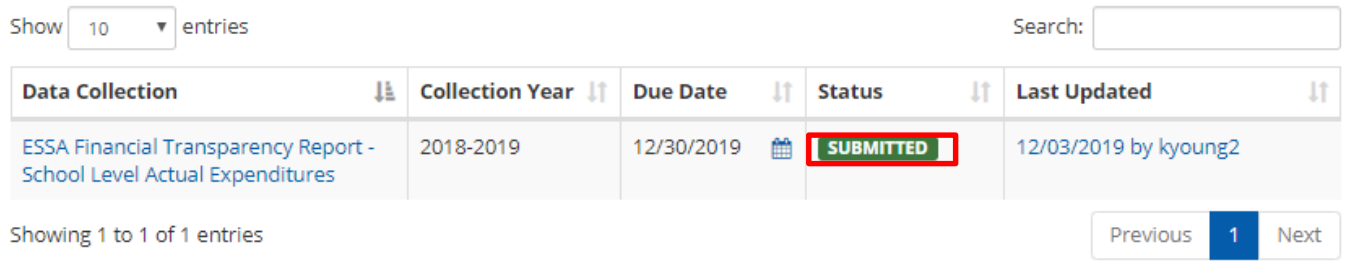

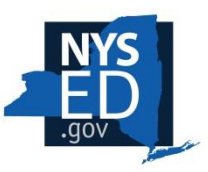

Click on "Return to Data Exchange" to enter data for other schools. Follow the same steps as previous slides.

## **Making Changes**

If you need to return to a saved or submitted form, you will access it the same as in previous slides, by opening the form and clicking "Make Changes".

When opened, your form will look like the image to the right. Notice the previous numbers are italicized to note they are currently saved.

Click "Make Changes" to edit your form. You will be able to edit the entry boxes.

#### Data Collections for COLONIE CENTRAL HIGH SCHOOL ≡

**A2. Other Instructional Salaries** 

**A3. Instructional Benefits** 

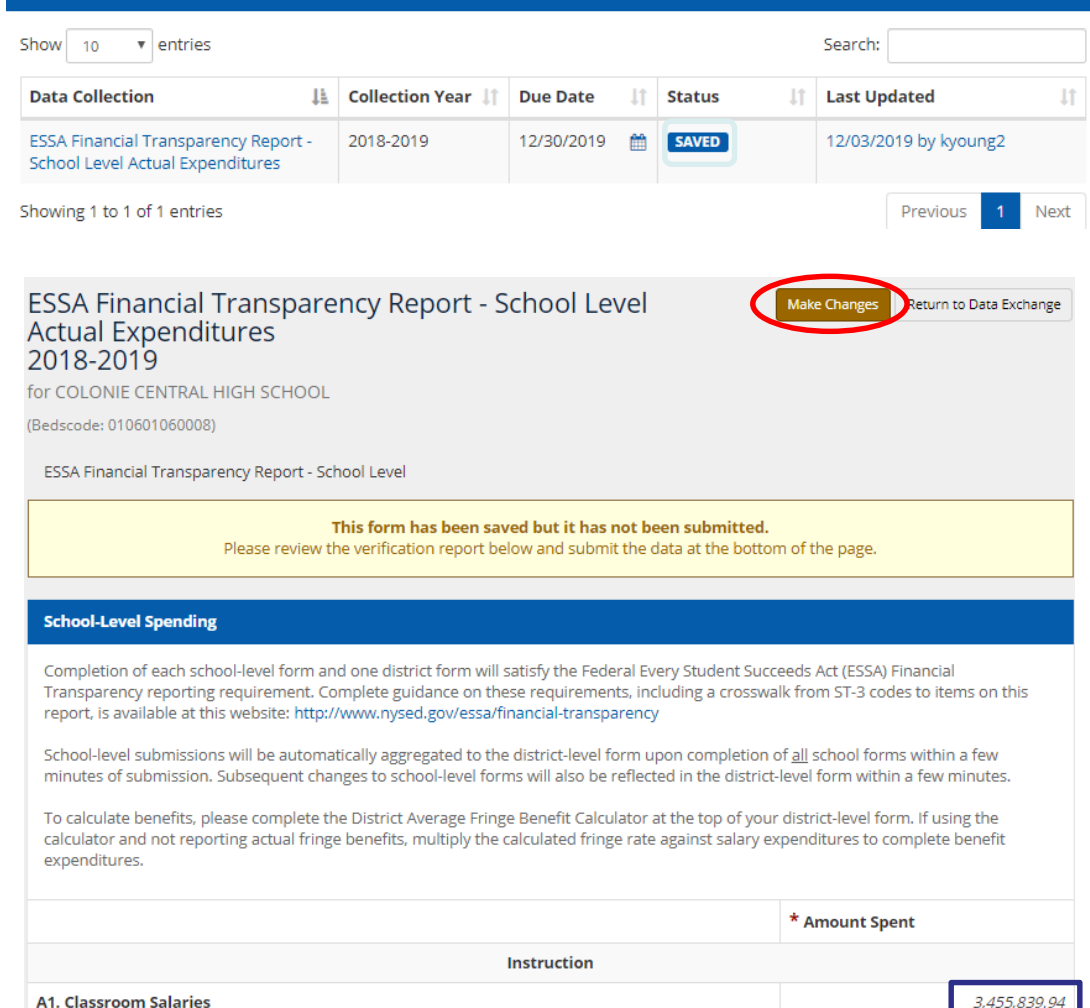

890,166.39

1,975,218.02

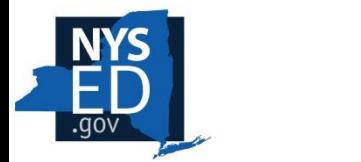

#### **All School-Level Submissions Completed:**

Once all the schools within the district are submitted, the data will be summed and populated into the District's form (this process should take a few minutes to occur).

> Head back to the home page and open your ESSA District Level form and begin entering data.

Click on "Make Changes" & begin entering data for the District Level.

**Note**: The school totals will be italicized within the District Form and cannot be accessed or changed directly; changes must be made by editing data within each school form and then saving and submitting again in order for the changes to be reflected in the District form.

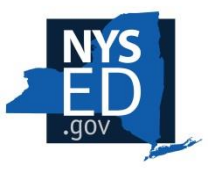

#### **ST-3 Verification**

The total reported expenditures in the ESSA Financial Transparency form should match what you are reporting for the 2018-19 school year on your ST-3 form. The ESSA form will display your current ST-3 submission that aligns with what is being reported in ESSA. The specific calculation is available in the Guidance.

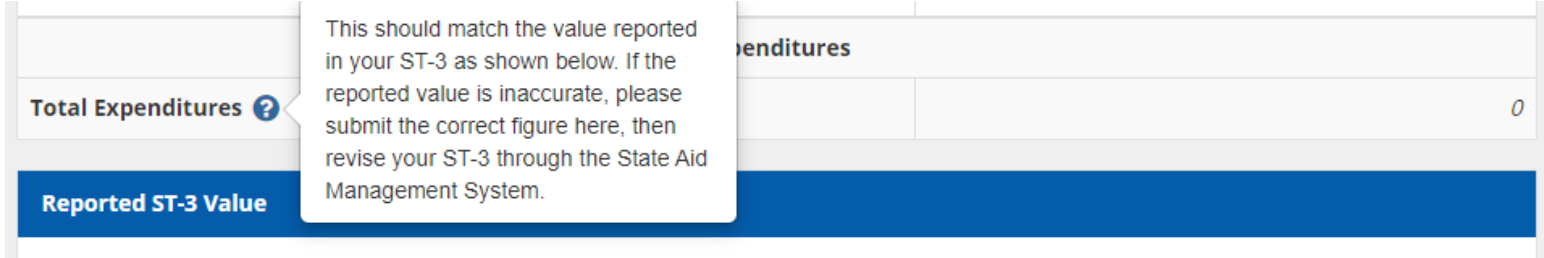

ST-3 values reflect total actual spending as reported through the State Aid Management System (SAMS). ST-3 totals will be imported onto this form on the 1st and 15th of each month from November 2019 through March 2020, or the business day immediately following the 1st and 15th. Total expenditures on this form should closely align to the ST-3 value. Discrepancies should be resolved with changes to the ST-3 or this document, as appropriate.

Most recent ST-3

249175626

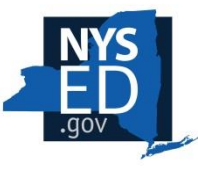

#### Once you've SAVED and SUBMITTED your District Level form, the process is complete.

If for any reason you need to make changes after submission, follow the "Making Changes" slides and resubmit after changes have been made.

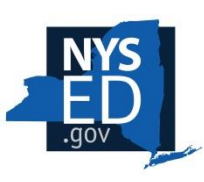

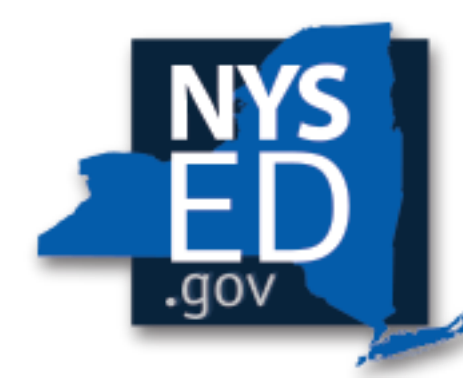

# **New York State EDUCATION DEPARTMENT**

Knowledge > Skill > Opportunity

#### **Possible Error Screens**

#### **Blank value**

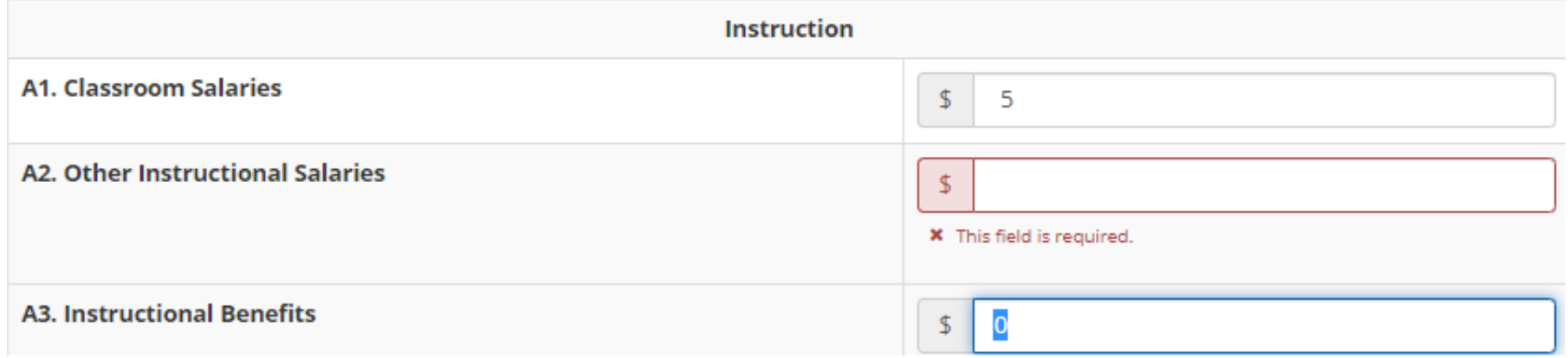

**Note**: The system will not accept any blank values and will return an error message.

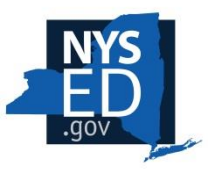

#### **Incorrect Sum**

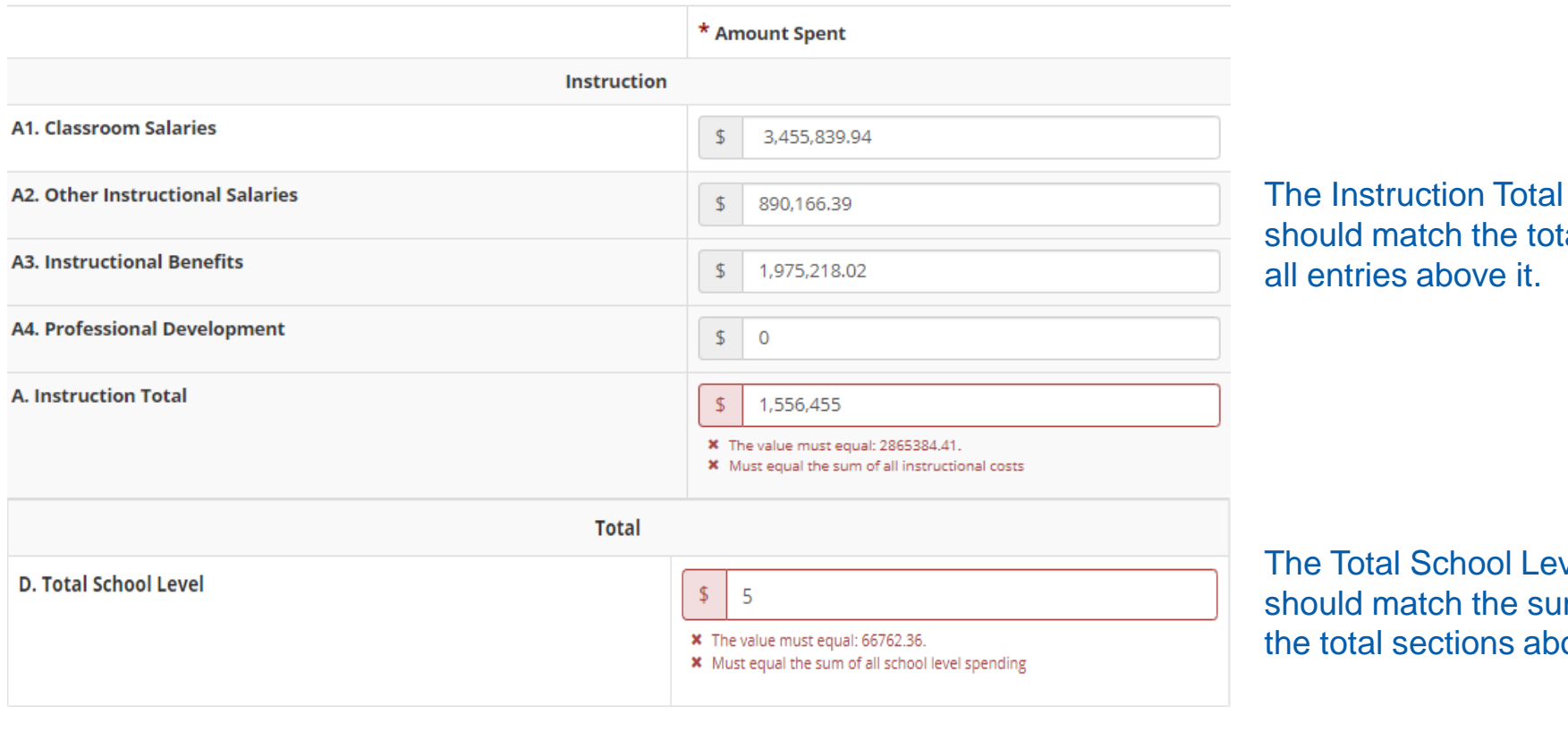

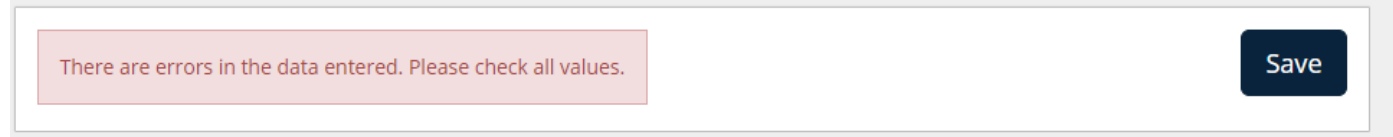

hould match the totals of Il entries above it.

he Total School Level hould match the sum of all total sections above.

If you click save/submit with errors, this warning will appear.

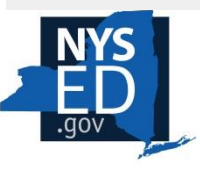

The Total District and School Level Spending is validated with the sum of Total School Level and Total District Level. If these fields are not equal to each other, an error message will appear.

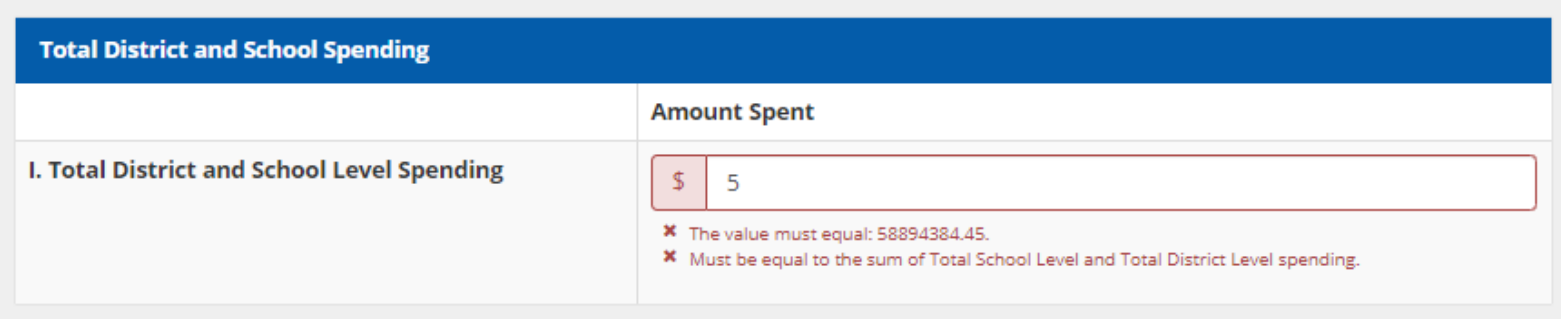

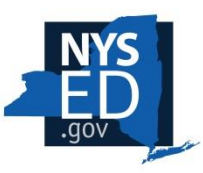

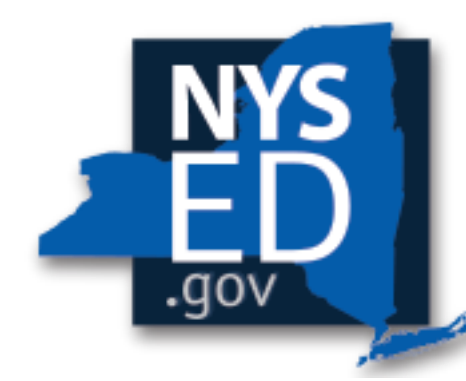

# **New York State EDUCATION DEPARTMENT**

⊾Knowledge > Skill > Opportunity

### **Submissions Due: March 1, 2020**

## **Reports Available: June 1, 2020**

### **Is more information available?**

### **For more information**

**Please visit:<http://www.nysed.gov/essa/financial-transparency> You'll find:**

- **Accounting Guidance**
- **FAQ**
- **Future guidance documents for other stakeholders**
- **More information about the federal requirement and NYSED's process in developing this report**

#### **For more information or answers to your questions, please contact: [ESSAFinTrans@nysed.gov](mailto:ESSAFinTrans@nysed.gov)**

**or**

#### **(518) 486-2266**

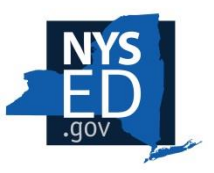